# **Dell S3220DGF**

# Manual de usuário

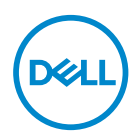

**Modelo do Monitor: S3220DGF Modelo regulamentar: S3220DGFc**

- **OBSERVAÇÃO: Uma OBSERVAÇÃO indica informações importantes que o ajudam a usar melhor seu computador.**
- **CUIDADO: Uma CUIDADO indica dano em potencial ao hardware ou perda de dados se as instruções não forem seguidas.**
- **AVISO: Um AVISO indica o risco de danos materiais, danos pessoais ou morte.**

Copyright © 2019–2020 Dell Inc. ou suas subsidiárias. Todos os direitos reservados EMC, Dell e outras marcas são marcas comerciais da Dell Inc. ou suas subsidiárias. Outros nomes podem ser marcas registradas de seus respectivos proprietários.

 $2020 - 11$ 

Rev. A03

# **Índice**

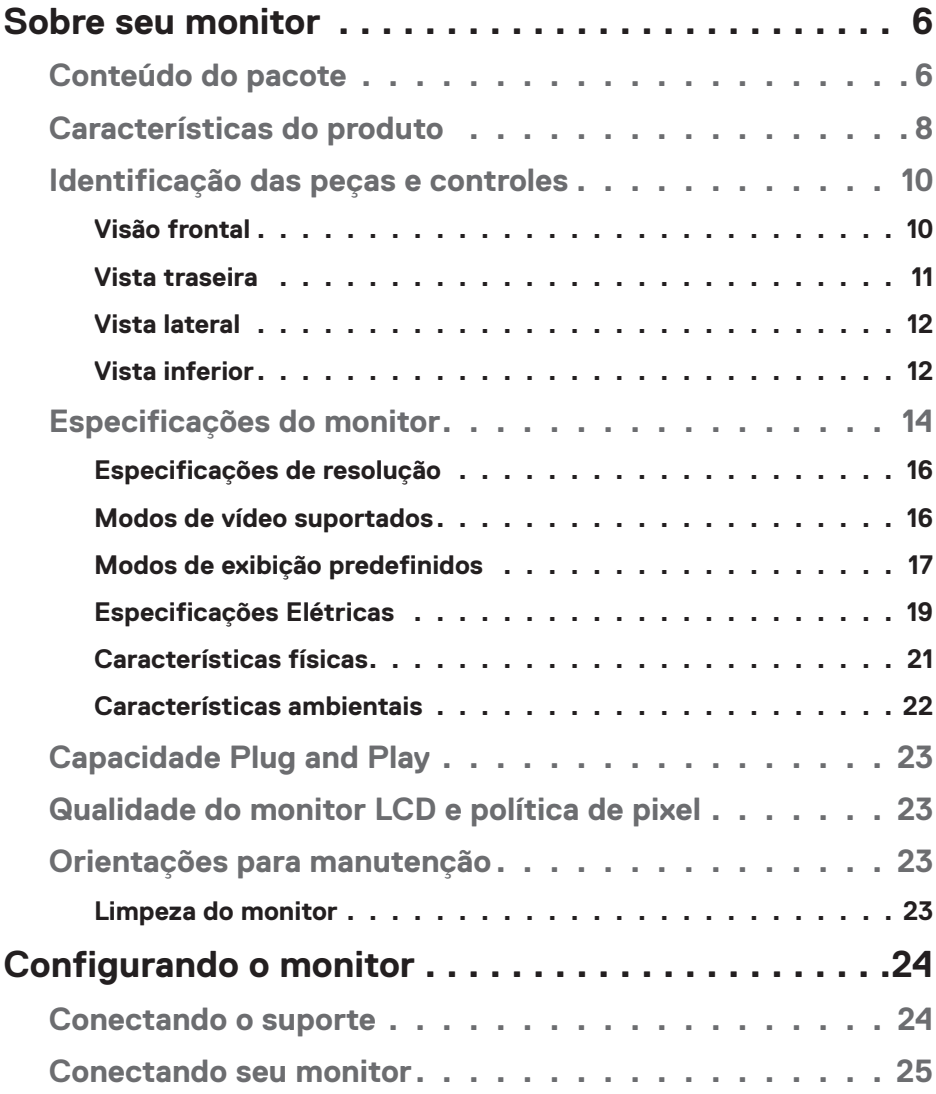

│ **3**

 $($ DELL

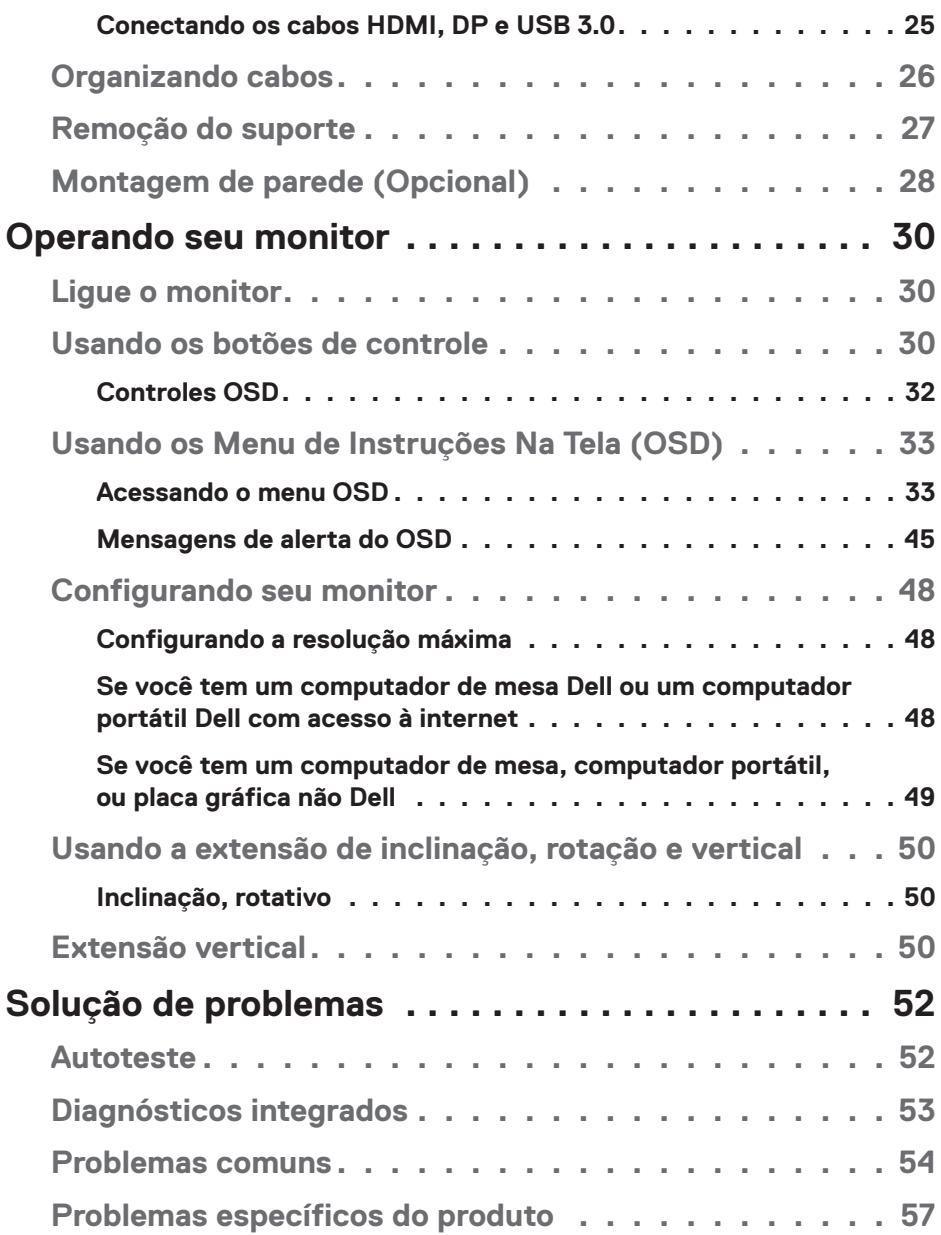

 $(1)$ 

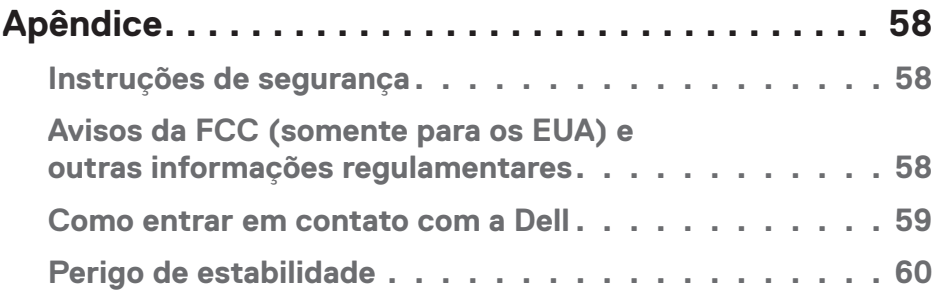

 $($ DELL

# <span id="page-5-0"></span>**Sobre seu monitor**

# **Conteúdo do pacote**

O monitor vem com os componentes mostrados abaixo. Assegure-se de que você recebeu todos os componentes e veja [Como entrar em contato com a Dell](#page-58-1) para mais informações se algo estiver faltando.

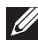

**OBSERVAÇÃO: Alguns itens podem ser opcionais e podem não ser fornecidos com o monitor. Alguns recursos ou mídias podem não estar disponíveis em alguns países.**

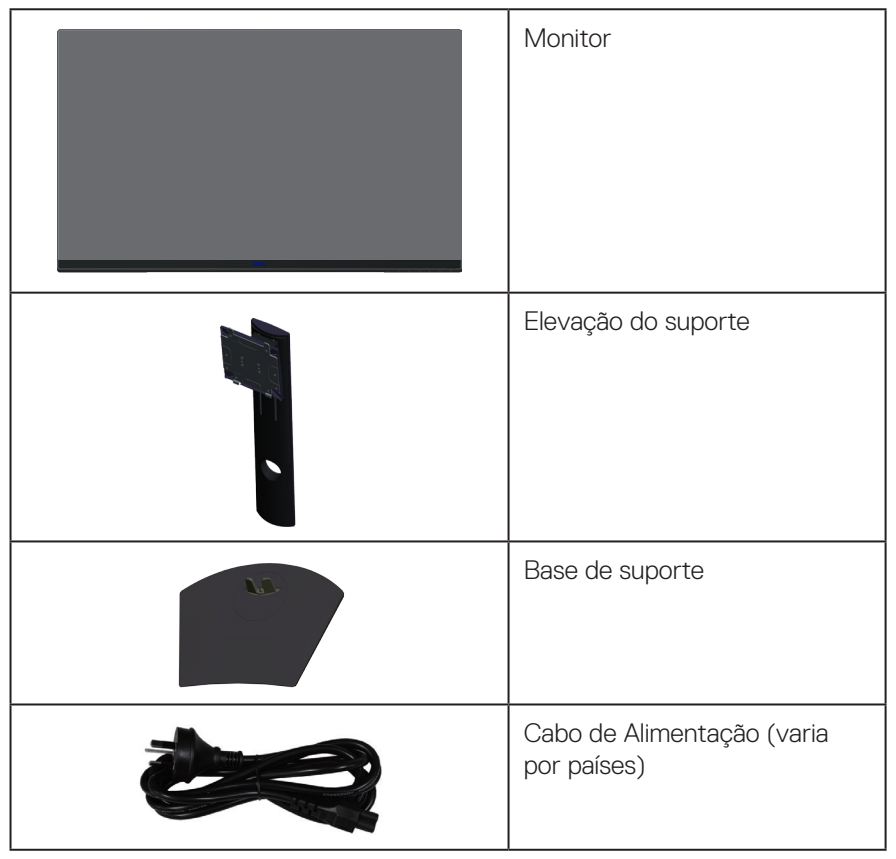

**D**<sup></sup>

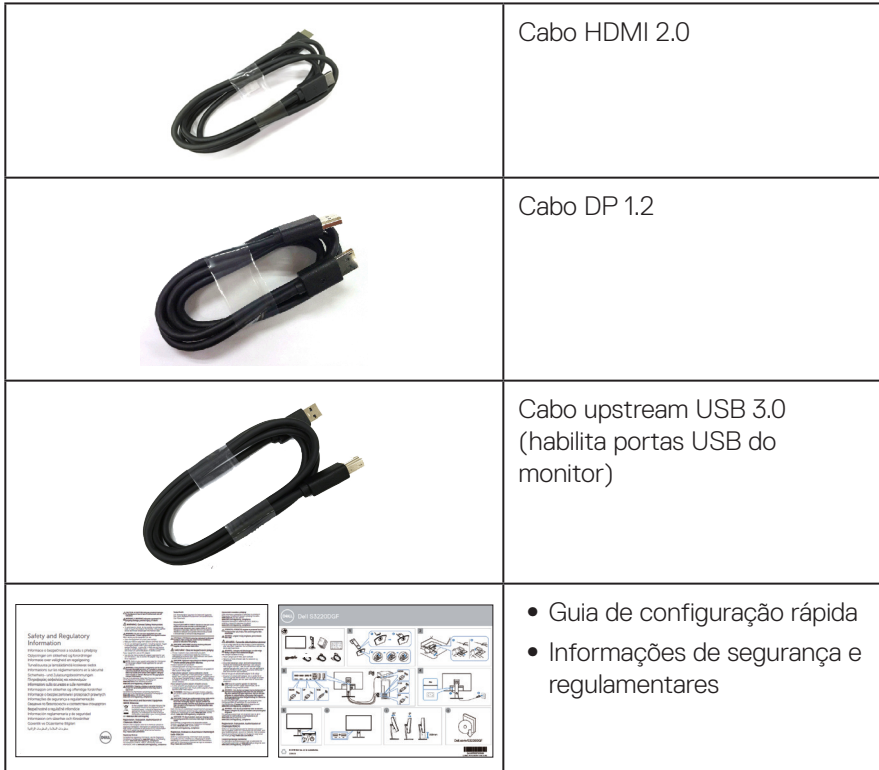

 $($ DELL

# <span id="page-7-0"></span>**Características do produto**

O monitor Dell S3220DGF tem uma matriz ativa, transistor de filme fino (TFT), tela de cristal líquido (LCD), anti estática e iluminação de LED. Os recursos do monitor incluem:

- ∞ 80,01 centímetros (31,5 polegadas) área visível (medido na diagonal). Resolução de 2560 x 1440, com de suporte de tela cheia para resoluções mais baixas.
- ∞ Sincronização adaptável selecionável (AMD FreeSync™ Premium Pro ou No Sync), altas taxas de atualização e um tempo de resposta rápida de 4 ms.
- ∞ Suporta 48 Hz a 144 Hz (HDMI) e 48 Hz a 164 Hz (DP) no Modo Freesync, 165 Hz no modo de frequência fixa.
- ∞ Suave, baixa latência de jogos HDR com a Tecnologia AMD FreeSync™ Premium Pro.
- ∞ Conectividade digital com DP e HDMI.
- ∞ Equipado com 1 porta USB upstream e 4 portas USB downstream.
- Capacidade Plug and Play se suportada pelo seu computador.
- ∞ Instruções na tela (OSD) para facilidade de configuração e otimização da tela.
- ∞ O Monitor oferece recursos aprimorados para jogos, como Cronômetro, Contador de Taxa de Quadros e Estab escuro, além de modos de jogo aprimorados, como FPS (First-Person Shooter), MOBA/RTS (Battle Royale/Estratégia em Tempo Real), RPG (Role-Playing Jogo), ESPORTES, ajustes de cor (cor personalizada, quente, frio) e três modos de jogo adicionais para personalizar suas preferências.
- ∞ Pedestal removível e furos de montagem Video Electronics Standards Association (VESA) de 100 milímetros para soluções de montagem flexíveis.
- ∞ Capacidades de ajuste de inclinação, giro e altura.
- ∞ Slot de trava de segurança.
- ∞ ≤0.3 W no Modo em Espera
- ∞ Software Dell Display Manager incluído.
- Servico Exchange Painel prêmio para questões que não podem ser resolvidos através do telefone.
- ∞ Otimize o conforto do olho com uma tela de cintilação.

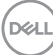

**AVISO: Se fornecido com um plugue de encaixe 3 pinos no cabo de força, ligue o cabo a uma tomada de 3 pinos ligada à terra (aterrada). Não desative o pino de aterramento do cabo de força, por exemplo, encaixando um adaptador de 2 pinos. O pino de aterramento é um recurso de segurança importante.**

**AVISO: Os possíveis efeitos a longo prazo da emissão de luz azul do monitor podem causar danos aos olhos, incluindo fadiga ocular, tensão ocular digital, e outros. ComfortView recurso é projetado para reduzir a quantidade de luz azul emitida do visor para otimizar o conforto do olho.**

**AVISO: Confirme o sistema de distribuição na instalação do edifício que deve fornecer o disjuntor classificado em 120/240V, 20A (máximo).**

# <span id="page-9-0"></span>**Identificação das peças e controles**

### **Visão frontal**

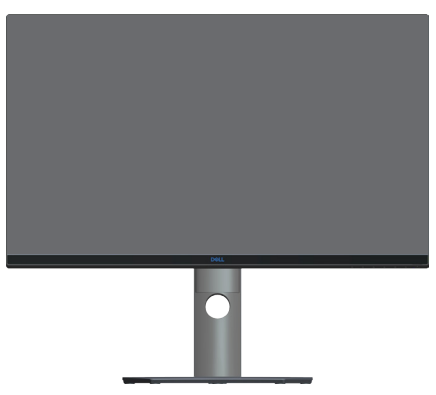

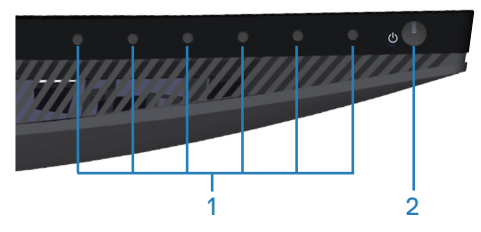

### **Botões de controle**

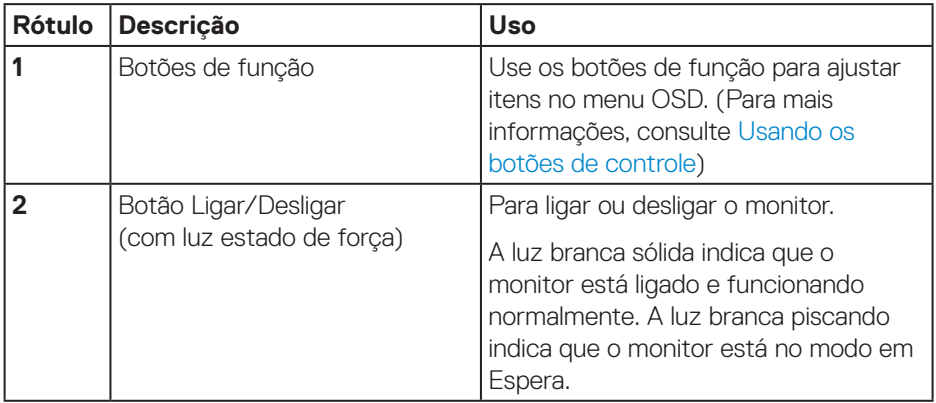

(dell

### <span id="page-10-0"></span>**Vista traseira**

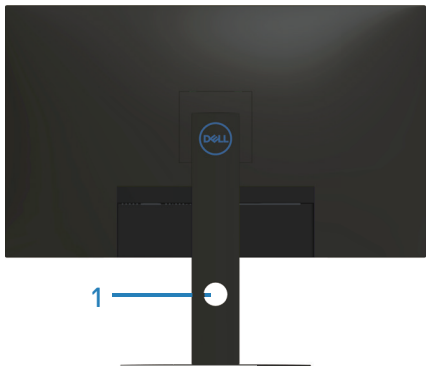

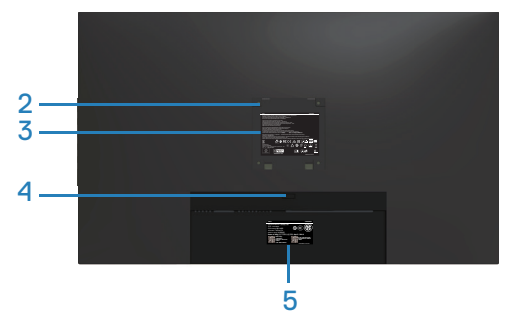

### **Vista traseira com suporte para monitor**

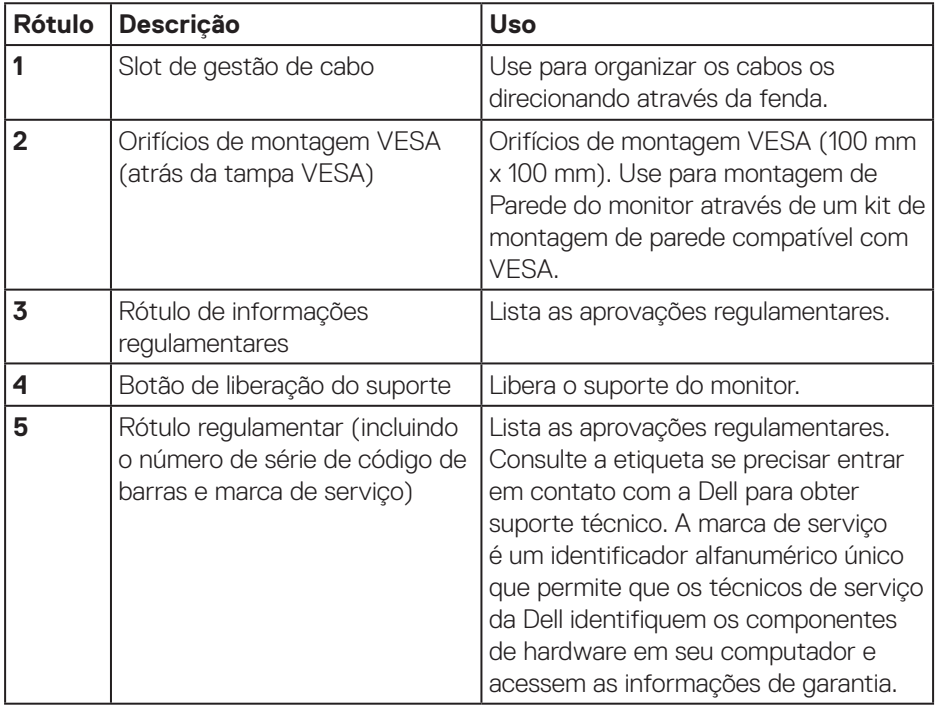

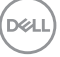

### <span id="page-11-0"></span>**Vista lateral**

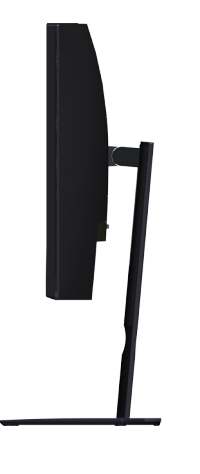

### <span id="page-11-1"></span>**Vista inferior**

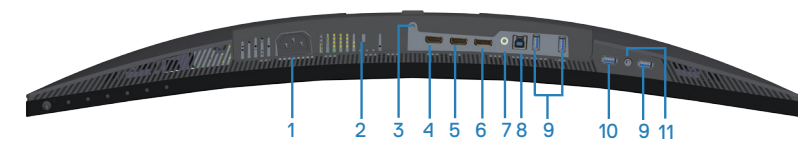

### **Vista inferior com suporte para monitor**

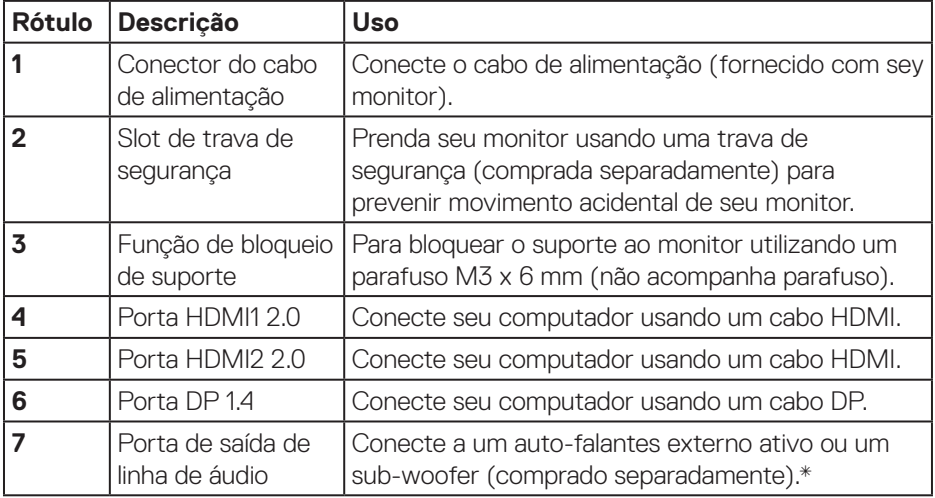

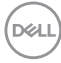

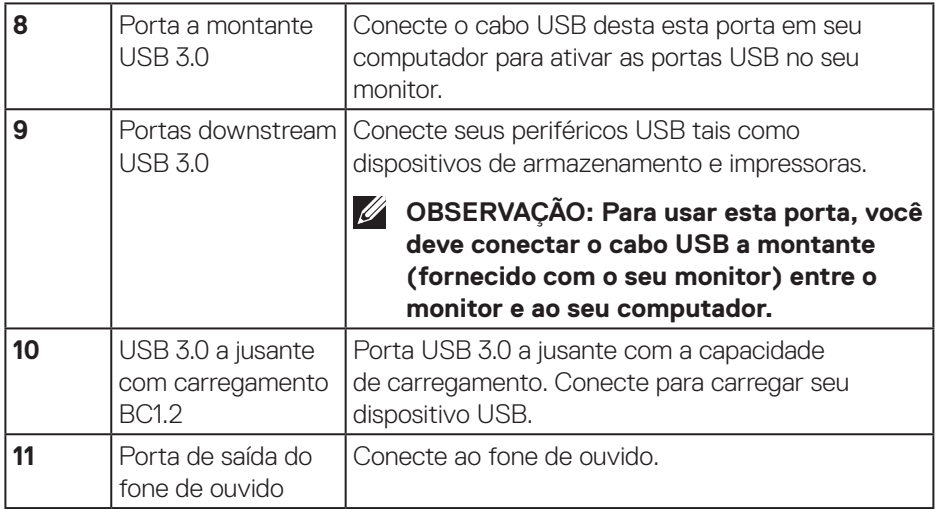

\*A porta de saída de linha de áudio não suporta fones de ouvido. Para conectar os fones de ouvido, use a porta de saída do fone de ouvido do monitor.

DELL

# <span id="page-13-0"></span>**Especificações do monitor**

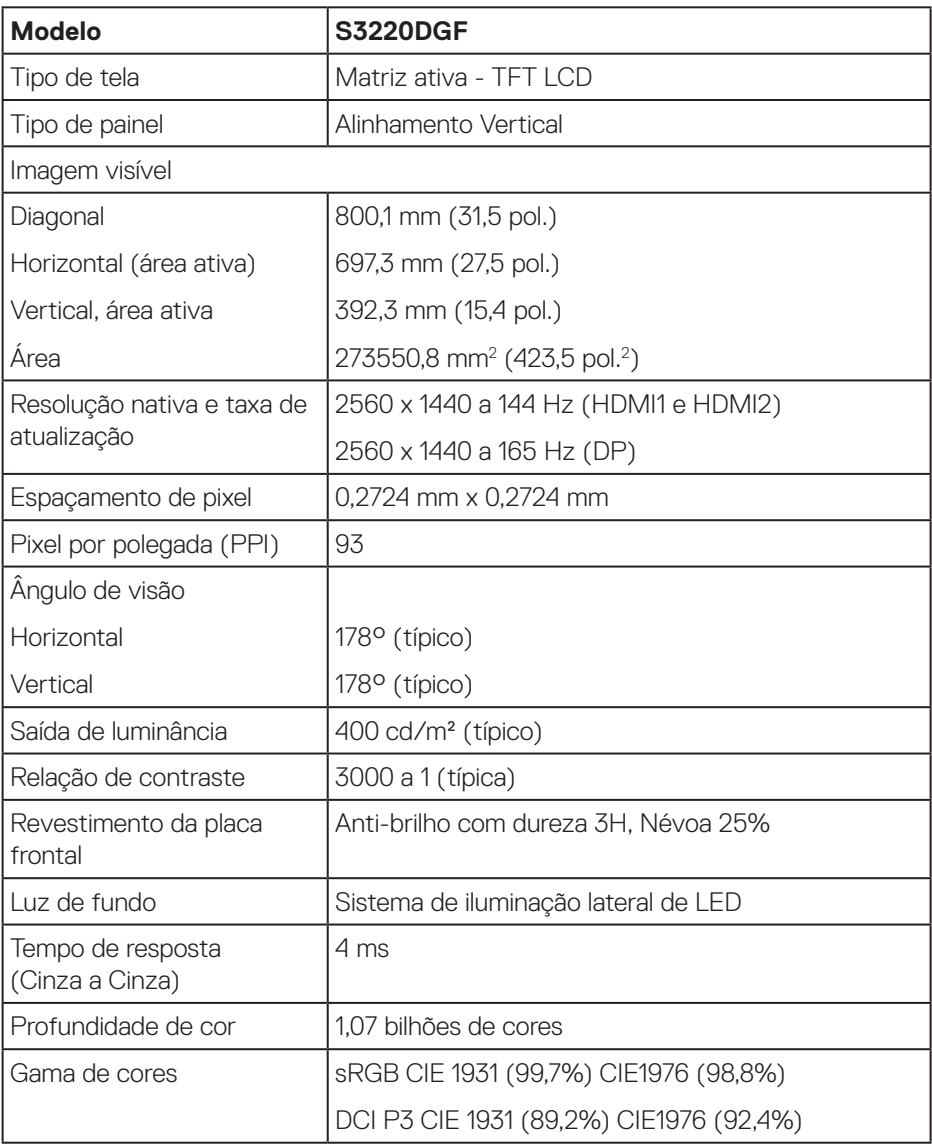

 $(\mathsf{DCL})$ 

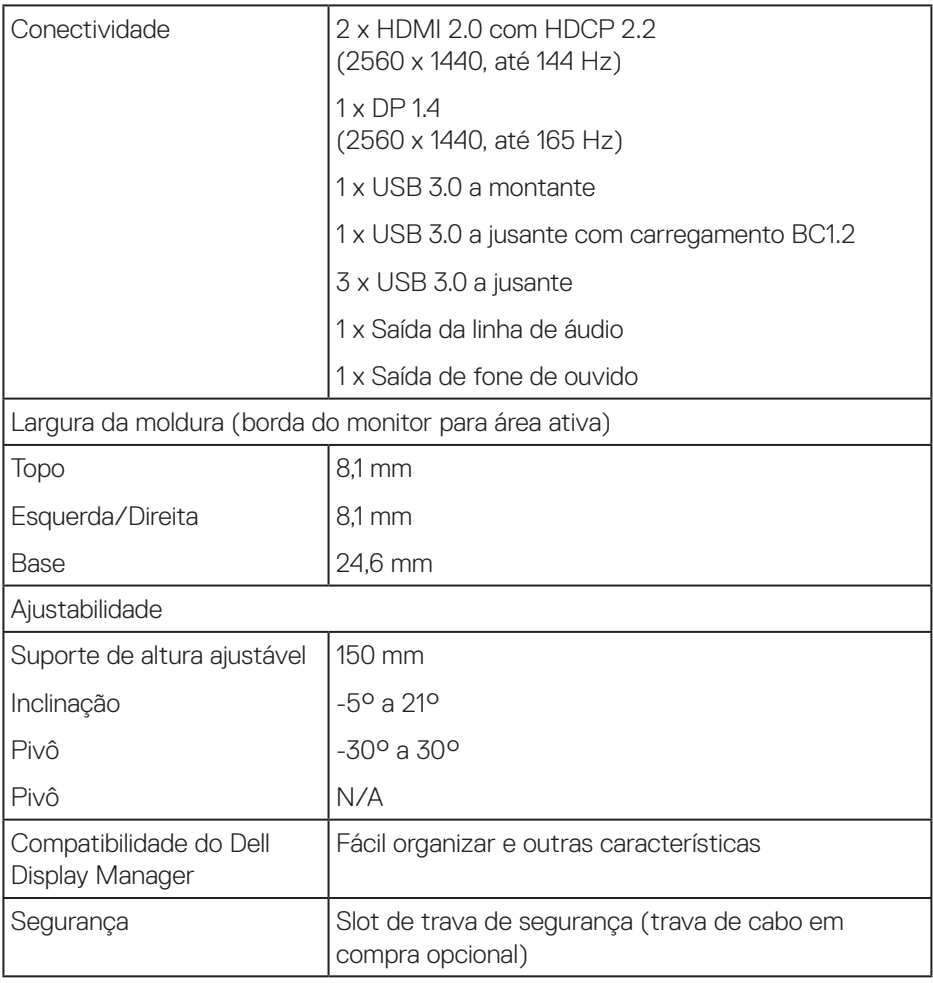

### <span id="page-15-0"></span>**Especificações de resolução**

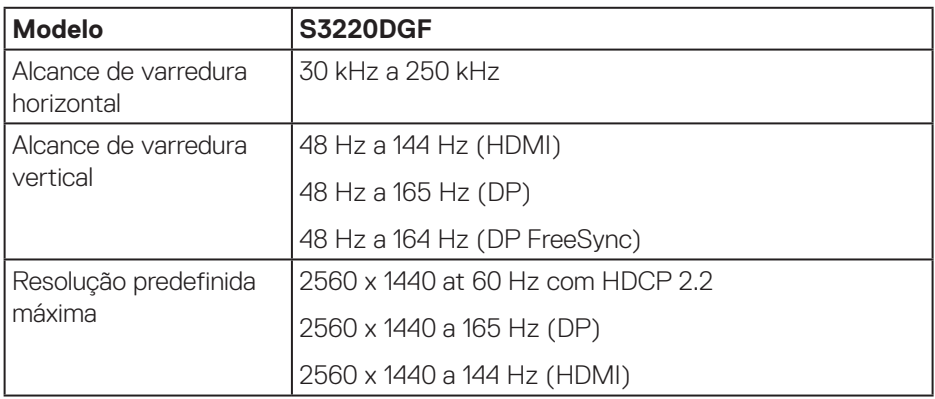

### **Modos de vídeo suportados**

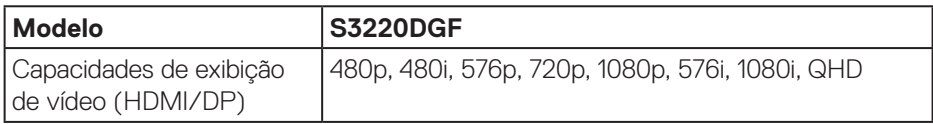

 $(\rho_{\text{GLL}})$ 

### <span id="page-16-0"></span>**Modos de exibição predefinidos**

### **Modos de exibição HDMI**

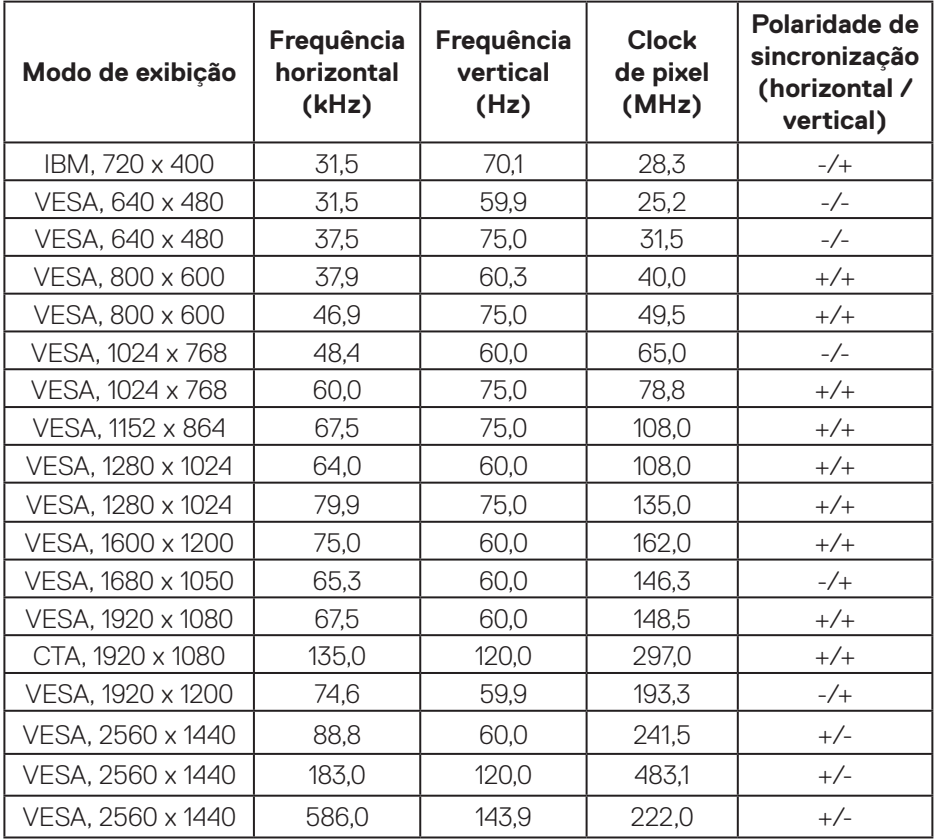

(dell

### **Modos de exibição DP**

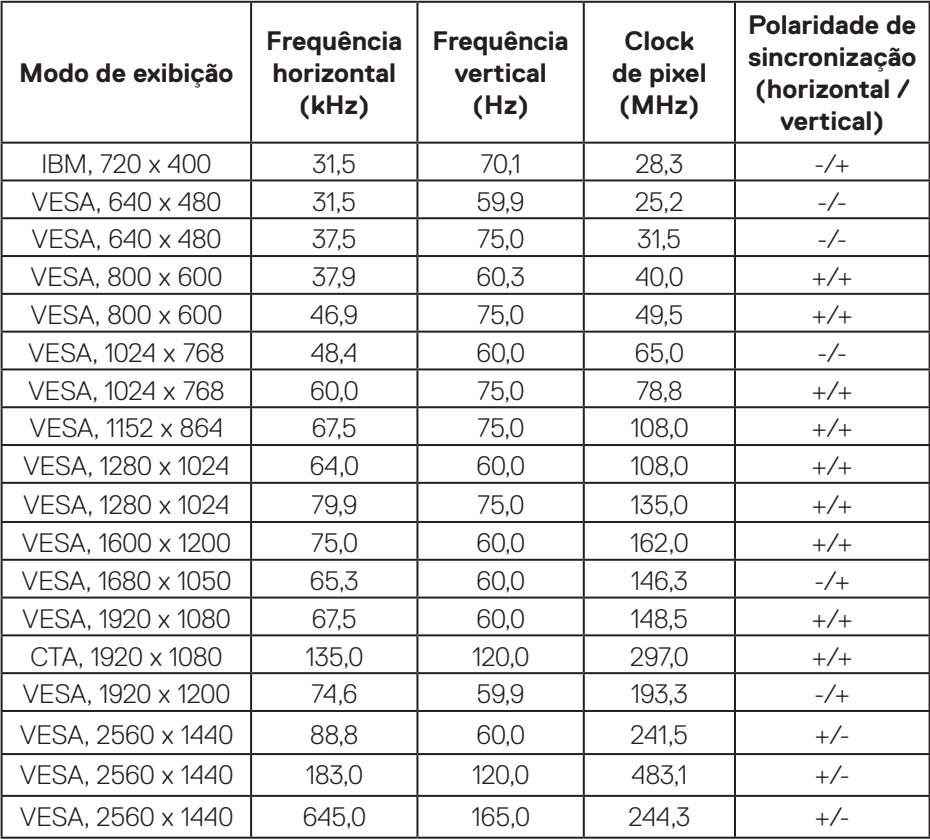

**OBSERVAÇÃO: Este monitor suporta AMD FreeSync.**

### <span id="page-18-0"></span>**Especificações Elétricas**

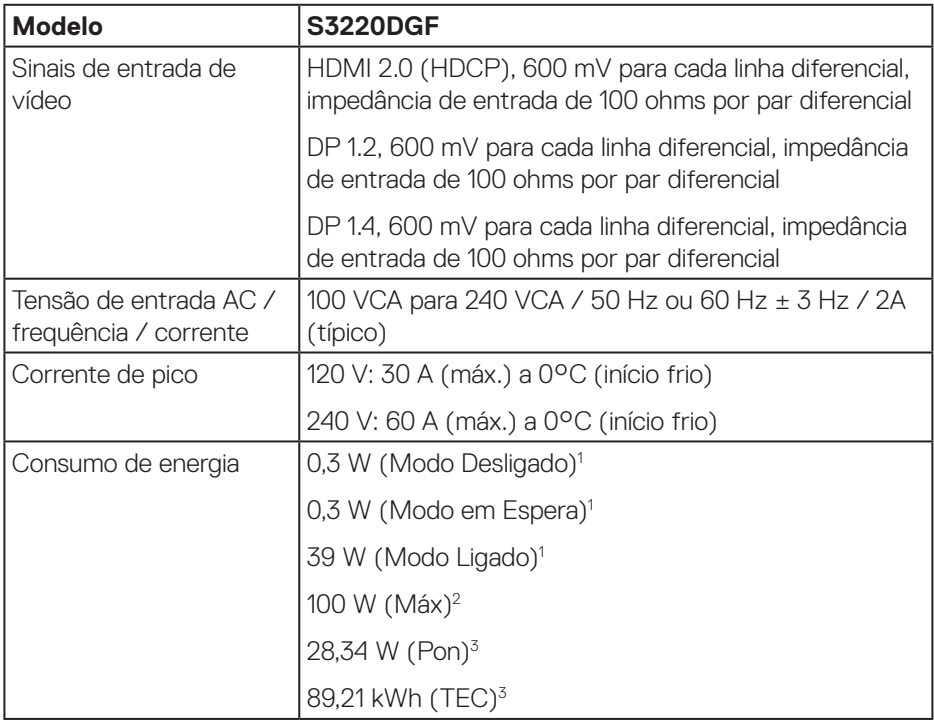

<sup>1</sup> Conforme definido na EU 2019/2021 e na EU 2019/2013.

- <sup>2</sup> Configuração de brilho e contraste máximos com carregamento de energia máxima em todas as portas USB.
- <sup>3</sup> Pon: Consumo de energia de Modo Lig como definido no Energy Star versão 8.0. TEC: Consumo de energia total em kWh como definido no Energy Star versão 8.0.

Este documento é apenas informativo e reflete o desempenho em laboratório. Seu produto pode funcionar de modo diferente, dependendo do software, componentes e periféricos que você encomendou e não terá nenhuma obrigação de atualizar essas informações. Assim, o cliente não deve confiar nesta informação na tomada de decisões sobre as tolerâncias elétrica ou de outra forma. Nenhuma garantia quanto à precisão ou integridade é expressa ou implícita.

DØL

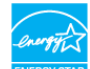

*C* OBSERVAÇÃO: Este monitor é certificado pela ENERGY STAR. **Este produto se qualifica para o ENERGY STAR nas configurações padrão de fábrica, que podem ser restauradas pela função "Restaurar Config. de Fábrica" no menu OSD. Alterar as configurações padrão de fábrica ou ativar outros recursos pode aumentar o consumo de energia que pode exceder a limitação especificada pela ENERGY STAR.**

### <span id="page-20-0"></span>**Características físicas**

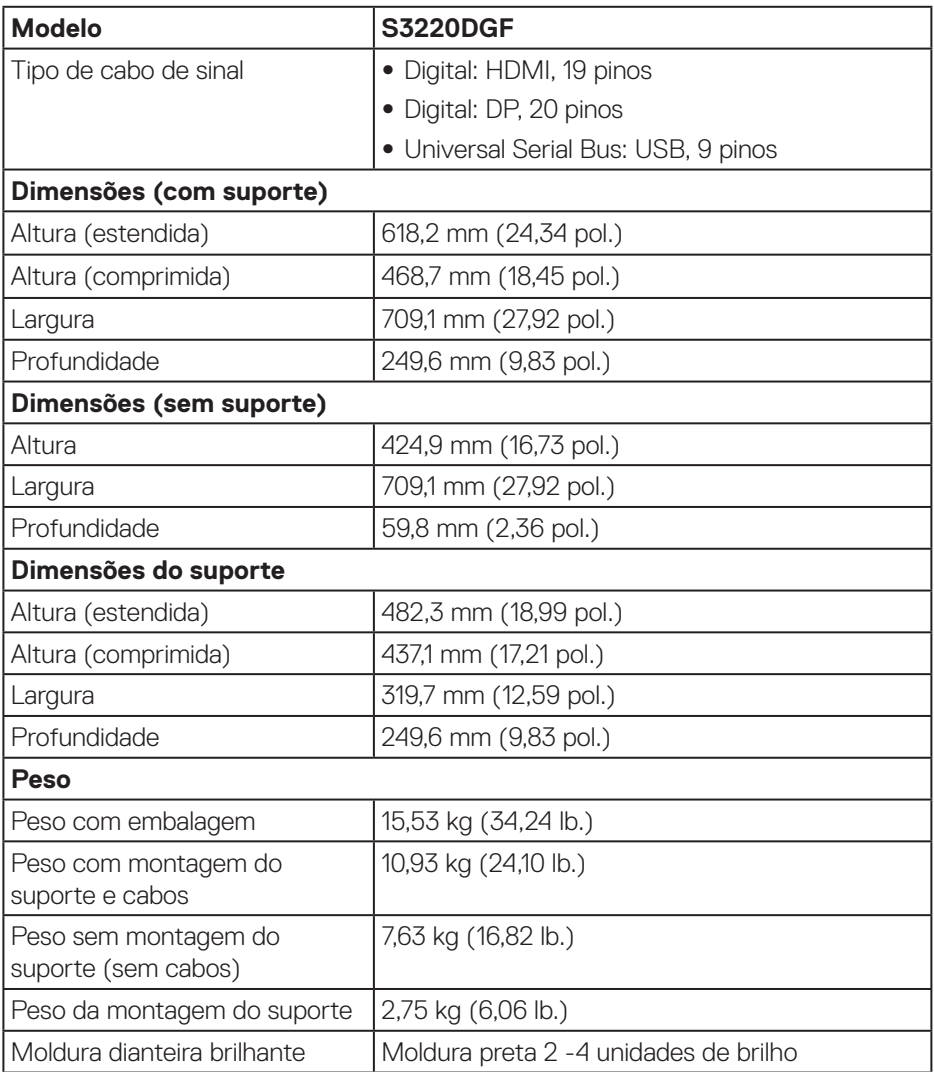

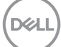

### <span id="page-21-0"></span>**Características ambientais**

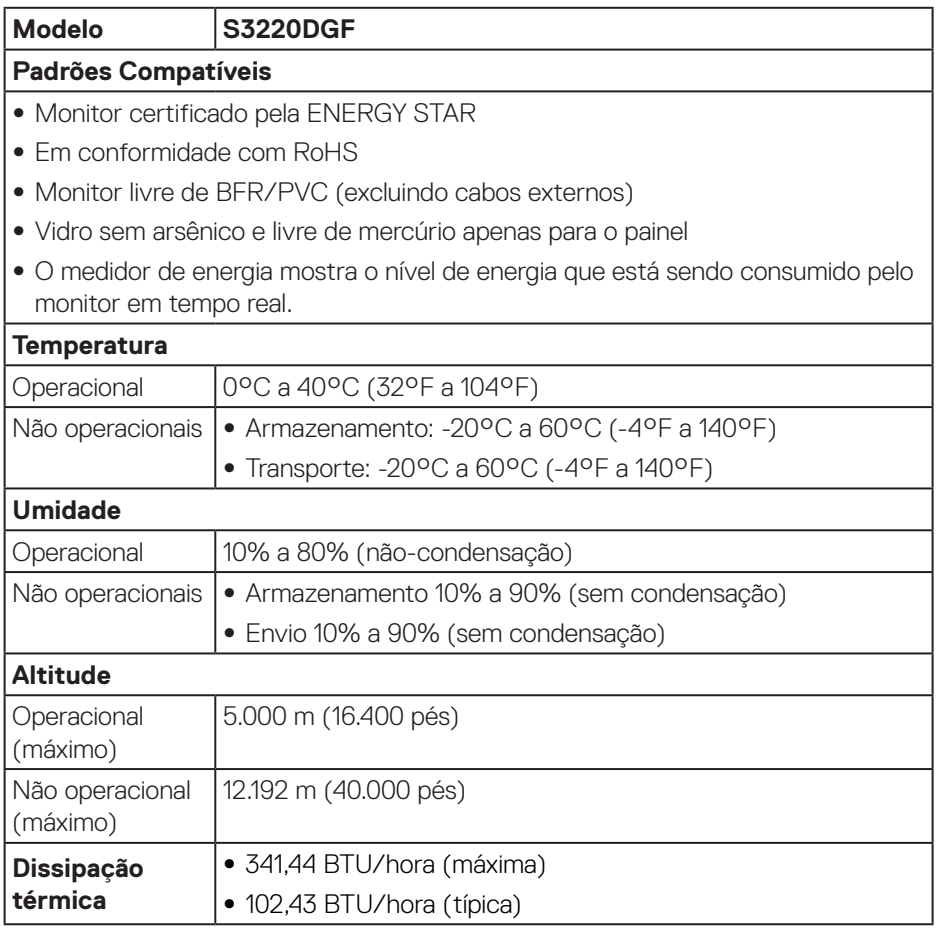

 $(PELL)$ 

# <span id="page-22-0"></span>**Capacidade Plug and Play**

Você pode instalar o monitor em qualquer sistema compatível Plug and Play. O monitor fornece automaticamente ao computador seus Dados de Identificação de Exibição Estendida (EDID) usando Canal de Dados de Exibição (DDC) para que o sistema possa se configurar e otimizar as configurações do monitor. A maioria das instalações de monitor é automática, você pode selecionar configurações diferentes, se desejar. Para obter mais informações sobre como alterar as configurações do monitor, consulte [Operando seu monitor.](#page-29-2)

# **Qualidade do monitor LCD e política de pixel**

Durante o processo de fabricação do Monitor LCD, não é incomum que um ou mais pixels fiquem fixos em um estado imutável, que são difíceis de ver e não afetam a qualidade de exibição ou capacidade de utilização. Para mais informações sobre a política Qualidade do Monitor e de Pixel Dell, consulte o site de Suporte da Dell em **[www.dell.com/support/monitors](http://www.dell.com/support/monitors)**.

## **Orientações para manutenção**

#### **Limpeza do monitor**

**AVISO: Antes de limpar o monitor, desconecte o cabo de alimentação do monitor da tomada elétrica.**

### **CUIDADO: Leia e siga as [Instruções de segurança](#page-57-1) antes de limpar o monitor.**

Para melhores práticas, siga as instruções na lista abaixo ao desembalar, limpar ou manusear seu monitor:

- • Para limpar a tela, umedeça levemente um pano limpo e macio com água. Se possível, use um tecido especial para limpeza de tela ou uma solução adequada para revestimento antiestático. Não use benzeno, tíner, amônia, limpadores abrasivos ou ar comprimido.
- Use um pano levemente umedecido, água para limpar o monitor. Evite usar detergente de qualquer tipo uma vez que alguns detergentes deixam uma película esbranquiçada sobre o monitor.
- • Se você notar um pó branco ao desembalar o monitor, limpe-o com um pano.
- • Manuseie o seu monitor com cuidado porque o monitor de cor preta pode ser riscado e mostrar marcas de riscos brancos.
- • Para ajudar a manter a melhor qualidade de imagem em seu monitor, use um protetor de tela mudando dinamicamente e desligue o monitor quando não estiver em uso.

DELI

# <span id="page-23-0"></span>**Configurando o monitor**

### **Conectando o suporte**

![](_page_23_Picture_2.jpeg)

- **OBSERVAÇÃO: O suporte é destacável quando o monitor é despachado da fábrica.**
- 
- **OBSERVAÇÃO: Os passos a seguir são aplicáveis para o suporte que acompanha o monitor. Se você estiver conectando um suporte terceirizado, consulte a documentação que foi despachada com o suporte.**

Para acoplar o suporte do monitor:

- **1.** Siga as instruções nas abas da caixa para remover o suporte do apoio superior que o prende.
- **2.** Conecte a base do suporte ao elevador de suporte.
- **3.** Abra a alça parafuso na base do suporte e aperte o parafuso para prender o elevador de suporte na base do suporte.
- **4.** Feche o identificador de parafuso.

![](_page_23_Picture_11.jpeg)

**5.** Deslize as abas do conjunto do suporte para os slots no monitor e pressione o conjunto do suporte para baixo para encaixá-lo no lugar.

<span id="page-24-0"></span>![](_page_24_Picture_0.jpeg)

**6.** Coloque o monitor para cima.

### **Conectando seu monitor**

- **AVISO: Antes de começar qualquer dos procedimentos desta seção, siga as [Instruções de segurança.](#page-57-1)**
- **OBSERVAÇÃO: Não conecte todos os cabos do computador ao mesmo tempo. É recomendado rotear os cabos pelo slot para organização de cabos antes de conectá-los ao monitor.**

Para conectar o monitor para o computador:

- **1.** Desligue o computador e desconecte o cabo de alimentação.
- **2.** Conecte o cabo HDMI ou DP do monitor ao computador.

#### **Conectando os cabos HDMI, DP e USB 3.0**

![](_page_24_Figure_9.jpeg)

DELI

- <span id="page-25-0"></span>**1.** Conecte o cabo upstream USB (fornecido com seu monitor) a uma porta USB 3.0 adequada no seu computador. (Ver [Vista inferior](#page-11-1) para detalhes.)
- **2.** Conecte os periféricos USB 3.0 às portas downstream USB 3.0 no monitor.

![](_page_25_Picture_2.jpeg)

**3.** Conecte os cabos de alimentação do seu computador e monitor a uma tomada de parede.

# **Organizando cabos**

Utilize o slot para gerenciamento de cabos para direcionar os cabos conectados ao seu monitor.

![](_page_25_Picture_6.jpeg)

![](_page_25_Picture_7.jpeg)

### <span id="page-26-1"></span><span id="page-26-0"></span>**Remoção do suporte**

![](_page_26_Picture_1.jpeg)

**OBSERVAÇÃO: Para evitar arranhões na tela durante a remoção da base, certifique que o monitor é colocado em uma superfície limpa.**

**OBSERVAÇÃO: Os passos a seguir são aplicáveis apenas para o suporte que acompanha o monitor. Se você estiver conectando um suporte terceirizado, consulte a documentação que foi despachada com o suporte.**

Para remover o suporte:

**1.** Coloque o painel do monitor em um pano macio ou almofada na borda da mesa.

![](_page_26_Picture_6.jpeg)

**2.** Pressione e segure o botão de liberação do suporte e então levante o suporte do monitor.

![](_page_26_Picture_8.jpeg)

![](_page_26_Picture_9.jpeg)

<span id="page-27-0"></span>![](_page_27_Picture_0.jpeg)

**Montagem de parede (Opcional)**

![](_page_27_Picture_2.jpeg)

(Dimensão do parafuso: M4 x 10 mm).

Consulte a documentação enviada com o kit de montagem de parede compatível com VESA.

- **1.** Deite o monitor em um pano macio ou almofada perto da borda da mesa.
- **2.** Remova o apoio. Consulte [Remoção do suporte](#page-26-1) para os detalhes.
- **3.** Remova os quatro parafusos que fixam o painel ao monitor.
- **4.** Acople a braçadeira de montagem do kit de montagem na parede no monitor.
- **5.** Para montar o monitor na parede, veja a documentação enviada com o kit de montagem de parede.

**OBSERVAÇÃO: Para uso apenas com suporte de montagem de parede UL ou CSA ou GS com o mínimo de peso / capacidade de carga de 30,52 kg.**

![](_page_27_Picture_11.jpeg)

**OBSERVAÇÃO: Ao usar o monitor, prensa o LCD a uma parede usando um cabo ou corrente que possa suportar o peso do monitor para evitar sua queda. A instalação deve ser feita por um técnico qualificado e entre em contato com o seu fornecedor para obter mais informações.**

![](_page_28_Picture_1.jpeg)

![](_page_28_Picture_2.jpeg)

# <span id="page-29-2"></span><span id="page-29-0"></span>**Operando seu monitor**

# **Ligue o monitor**

Pressione o botão **p**ara ligar o monitor.

![](_page_29_Picture_3.jpeg)

# <span id="page-29-1"></span>**Usando os botões de controle**

Use os botões de controle na parte inferior do monitor para ajustar a imagem que está sendo exibida.

![](_page_29_Picture_6.jpeg)

![](_page_29_Picture_7.jpeg)

### **Botões de controle**

A tabela a seguir descreve os botões de controle:

![](_page_30_Picture_126.jpeg)

DELL

### <span id="page-31-0"></span>**Controles OSD**

Use os botões na parte inferior do monitor para ajustar as configurações de imagem.

![](_page_31_Picture_2.jpeg)

![](_page_31_Picture_85.jpeg)

# <span id="page-32-2"></span><span id="page-32-0"></span>**Usando os Menu de Instruções Na Tela (OSD)**

### <span id="page-32-1"></span>**Acessando o menu OSD**

- **OBSERVAÇÃO: Quaisquer mudanças que você faz são automaticamente salvas se você mover para outro menu, sai do menu OSD, ou espere o OSD menu OSD fechar.**
	- **1.** Pressione o botão **e** para visualizar o menu principal OSD.

#### **Menu Principal para entrada HDMI**

![](_page_32_Picture_142.jpeg)

- **2.** Pressione os botões  $\wedge$  e  $\vee$  para mover entre as opções de configuração. Quando você move de um ícone para outro, o nome da opção é realçada. Veja a tabela abaixo para uma lista completa de todas as opções disponíveis para o monitor.
- **3.** Pressione o botão > uma vez para ativar a opção destacada.
- **4.** Pressione os botões  $\overline{\wedge}$  e  $\overline{\vee}$  para selecionar o parâmetro desejado.
- **5.** Pressione o botão  $>$  e então use os botões  $\wedge$  e  $\vee$ , de acordo com os indicadores no menu para fazer as alterações.
- **6.** Selecione o botão  $\mathsf{X}$  para retornar para o menu principal.

DØLI

![](_page_33_Picture_180.jpeg)

![](_page_33_Figure_1.jpeg)

![](_page_34_Picture_164.jpeg)

 $\int 1$ 

![](_page_35_Picture_42.jpeg)

![](_page_35_Picture_1.jpeg)

![](_page_36_Picture_88.jpeg)

 $(\sim$ LL

<span id="page-37-0"></span>![](_page_37_Picture_120.jpeg)

![](_page_38_Picture_0.jpeg)

![](_page_39_Picture_137.jpeg)

![](_page_39_Picture_1.jpeg)

![](_page_40_Picture_113.jpeg)

**DELL** 

![](_page_41_Picture_193.jpeg)

(dell

![](_page_42_Picture_157.jpeg)

![](_page_43_Picture_110.jpeg)

**OBSERVAÇÃO: Seu monitor possui um recurso interno para calibrar automaticamente o brilho para compensar o desgaste do LED.**

![](_page_43_Picture_2.jpeg)

### <span id="page-44-0"></span>**Mensagens de alerta do OSD**

Antes da função **DDC/CI** ser desativada, a seguinte mensagem é exibida:

![](_page_44_Picture_2.jpeg)

Quando o monitor entra no **Standby mode (Modo em Espera)**, aparece a seguinte mensagem:

![](_page_44_Picture_4.jpeg)

Se o cabo HDMI não está conectado, uma caixa de diálogo flutuante conforme mostrado abaixo será exibida. O monitor irá entrar no Standby mode (Modo em Espera) após quatro minutos se for deixado neste estado.

![](_page_44_Picture_6.jpeg)

![](_page_44_Picture_7.jpeg)

Se o cabo DP não está conectado, uma caixa de diálogo flutuante conforme mostrado abaixo será exibida. O monitor irá entrar no Standby mode (Modo em Espera) após quatro minutos se for deixado neste estado.

![](_page_45_Picture_1.jpeg)

Quando qualquer botão de controle é pressionado no estado de exibição normal, uma caixa de diálogo de resumo breve como mostrado abaixo aparece no canto superior direito da tela, mostrando a configuração atual dos modos predefinidos, o Smart HDR, tempo de resposta, estab escuro sobre o display.

![](_page_45_Picture_3.jpeg)

Quando **HDR** ou **USB** é definido em **Lig. no modo de espera** pela primeira vez, aparece a seguinte mensagem:

![](_page_45_Picture_5.jpeg)

**OBSERVAÇÃO: Se você seleciona Sim, a mensagem não aparecerá na próxima vez que pretender mudar a configuração USB ou HDR.**

![](_page_45_Picture_8.jpeg)

Quando ajustar o nível de **Brilho** pela primeira vez, aparece a seguinte mensagem:

![](_page_46_Picture_1.jpeg)

- **OBSERVAÇÃO: Se você seleciona Sim, a mensagem não aparecerá na próxima vez que pretender mudar a definição Brilho.**
- **OBSERVAÇÃO: Para obter mais informações, consulte [Usando os Menu](#page-32-2) [de Instruções Na Tela \(OSD\).](#page-32-2)**

Ver [Solução de problemas](#page-51-1) para obter mais informações.

# <span id="page-47-0"></span>**Configurando seu monitor**

### **Configurando a resolução máxima**

Para definir a resolução máxima do monitor:

No Windows 7, Windows 8, Windows 8.1 e Windows 10:

- **1.** Para Windows 8 e Windows 8.1 apenas, selecione o quadro Desktop para mudar para o ambiente de trabalho clássico.
- **2.** Clique com botão direito do mouse na área de trabalho e clique em **Screen Resolution (Resolução de Tela)**.
- **3.** Clique na lista suspensa da Resolução de tela e selecione **2560 x 1440**.
- **4.** Clique em **OK**.

Se você não vê **2560 x 1440** como uma opção, você pode precisar atualizar o driver de gráficos. Dependendo do seu computador, complete um dos seguintes procedimentos:

Se você tem um computador de mesa ou computador portátil Dell:

• Vá para **[www.dell.com/support](http://www.dell.com/support)**, insira a sua marca de serviço do computador, e faça o download do driver mais recente para a sua placa gráfica.

Se você estiver usando um computador não Dell (portátil ou de mesa):

- Vá para o site de suporte do seu computador e baixe os últimos drivers gráficos.
- • Vá para o seu website placa de vídeo e baixe os últimos drivers gráficos.

### **Se você tem um computador de mesa Dell ou um computador portátil Dell com acesso à internet**

- • Acesse **[www.dell.com/support](http://www.dell.com/support)**, digite a marca de serviço e baixar o driver mais recente para sua placa gráfica.
- **5.** Após instalar os drivers atualizados em sua placa de vídeo, tente configurar a resolução para **2560 x 1440** novamente.

**OBSERVAÇÃO: Se você não pode definir a resolução para 2560 x 1440, entre em contato com a Dell para perguntar sobre uma placa gráfica que suporte essas resoluções.**

**D**<sup></sup>

### <span id="page-48-0"></span>**Se você tem um computador de mesa, computador portátil, ou placa gráfica não Dell**

No Windows 7, Windows 8, Windows 8.1 e Windows 10:

- **1.** Para Windows 8 e Windows 8.1 apenas, selecione o quadro Desktop para mudar para o ambiente de trabalho clássico.
- **2.** Clique com botão direito do mouse no desktop e clique em **Personalization (Personalização)**.
- **3.** Clique em **Change Display Settings (Alterar Configurações de Exibição)**.
- **4.** Clique em **Advanced Settings (Configurações Avançadas)**.
- **5.** Identifique o fornecedor do seu controlador gráfico pela descrição no topo da janela (por exemplo, NVIDIA, ATI, Intel e etc).
- **6.** Por favor, consulte o site do fornecedor da placa gráfica para o driver atualizado (por exemplo, **[www.ATI.com](http://www.ATI.com)** OU **[www.AMD.com](http://www.NVIDIA.com)**).
- **7.** Após instalar os drivers atualizados em sua placa de vídeo, tente configurar a resolução para **2560 x 1440** novamente.

# <span id="page-49-0"></span>**Usando a extensão de inclinação, rotação e vertical**

**OBSERVAÇÃO: Estes valores são aplicáveis apenas para conectar o suporte que foi enviado com o seu monitor. Para configurar qualquer outro suporte, veja a documentação que foi embarcada com o suporte.**

#### **Inclinação, rotativo**

Com o suporte conectado ao monitor, pode inclinar e girar o monitor para o ângulo de visualização mais confortável.

![](_page_49_Figure_4.jpeg)

**OBSERVAÇÃO: O suporte é destacável quando o monitor é despachado da fábrica.**

### **Extensão vertical**

**OBSERVAÇÃO: O suporte pode ser estendido verticalmente até 150 mm.** 

**D**<sup></sup>

![](_page_50_Picture_0.jpeg)

![](_page_50_Picture_1.jpeg)

# <span id="page-51-1"></span><span id="page-51-0"></span>**Solução de problemas**

**AVISO: Antes de começar qualquer dos procedimentos desta seção, siga as [Instruções de segurança](#page-57-1).**

### **Autoteste**

Seu monitor inclui uma função de autoteste que permite verificar se o monitor está funcionando corretamente. Se o monitor e o computador estão conectados corretamente, mas a tela permanece escura, execute o autoteste do monitor, executando as seguintes etapas:

- **1.** Desligue o computador e o monitor.
- **2.** Desconecte todos os cabos de vídeo do seu monitor. Desta forma, o computador não tem que estar envolvido.
- **3.** Ligue o monitor.

Se o monitor estiver funcionando corretamente, ele detecta que não há nenhum sinal e uma das seguintes mensagens aparece. Enquanto em modo autoteste, o LED permanece branco.

![](_page_51_Picture_8.jpeg)

![](_page_51_Picture_9.jpeg)

### **OBSERVAÇÃO: Esta caixa também aparece durante o funcionamento normal, se o cabo do monitor fica desligado ou danificado.**

**4.** Desligue o monitor, desconecte e reconecte o cabo de vídeo, em seguida, ligue o computador e o monitor.

Se o monitor permanece escuro depois que você reconectar os cabos, verifique o seu controlador de vídeo e o computador.

![](_page_51_Figure_13.jpeg)

# <span id="page-52-0"></span>**Diagnósticos integrados**

O monitor tem uma ferramenta embutida de diagnóstico que ajuda a determinar se a anormalidade da tela que está ocorrendo é um problema inerente do seu monitor, ou do seu computador e placa de vídeo.

![](_page_52_Picture_2.jpeg)

**OBSERVAÇÃO: Você pode executar o diagnóstico integrado apenas quando o cabo de vídeo está desconectado e o monitor está no modo autoteste.**

![](_page_52_Figure_4.jpeg)

Para executar o diagnóstico integrado:

- **1.** Certifique-se de que a tela está limpa (sem partículas de pó sobre a superfície da tela).
- **2.** Desligue o cabo de vídeo(s) da parte de trás do computador ou monitor. O monitor entra em modo de autoteste.
- **3.** Pressione e segure o Botão 3 durante 5 segundos. Uma tela cinza aparece.
- **4.** Verifique cuidadosamente a tela para anormalidades.
- **5.** Pressione o Botão 3 na parte inferior do monitor novamente. A cor da tela muda para vermelho.
- **6.** Inspecione a tela para qualquer anormalidade.
- **7.** Repita os passos 5 e 6 para inspecionar a exibição nas telas verde, azul, preto, branco e telas de texto.

O teste está completo quando a tela de texto aparece. Para sair, pressione o Botão 3 novamente.

Se você não detectar nenhuma anormalidade na tela ao usar a ferramenta integrada de diagnóstico, o monitor está funcionando corretamente. Verifique a placa de vídeo e o computador.

**DEA** 

# <span id="page-53-0"></span>**Problemas comuns**

A tabela a seguir contém informações gerais sobre problemas comuns do monitor que você pode encontrar e as possíveis soluções.

![](_page_53_Picture_184.jpeg)

DELL

![](_page_54_Picture_180.jpeg)

**DELL** 

![](_page_55_Picture_202.jpeg)

![](_page_55_Picture_1.jpeg)

 $(\overline{DCL}$ 

![](_page_56_Picture_142.jpeg)

# <span id="page-56-0"></span>**Problemas específicos do produto**

# <span id="page-57-0"></span>**Apêndice**

# <span id="page-57-1"></span>**Instruções de segurança**

**AVISO: O uso de controles, ajustes ou procedimentos diferentes daqueles especificados nesta documentação pode resultar em exposição a riscos de choque elétricos e/ou mecânicos.**

Para obter mais informações sobre instruções de segurança, consulte **Informações de Segurança, Meio Ambiente e Regulamentares (SERI)**.

# **Avisos da FCC (somente para os EUA) e outras informações regulamentares**

Para avisos da FCC e outras informações regulamentares, veja o website regulamentar em **[www.dell.com/regulatory\\_compliance](http://www.dell.com/regulatory_compliance)**. Por favor, siga estas instruções de segurança para melhor desempenho e vida útil longa para o seu monitor:

- **1.** A tomada elétrica deverá estar instalada próximo do equipamento e ser facilmente acessível.
- **2.** O equipamento pode ser instalado na parede ou no teto na posição horizontal.
- **3.** O monitor está equipado com uma tomada aterrada de três pinos, uma tomada com um terceiro pino (Terra).
- **4.** Não utilize este produto perto de água.
- **5.** Leia atentamente estas instruções. Guarde este documento para referência futura. Siga todos os avisos e instruções indicadas no produto.
- **6.** A pressão de som excessiva de fones de ouvido e fones de ouvido pode causar perda de audição. O ajuste do equalizador para o máximo aumenta a tensão de saída dos fones de ouvido e dos fones de ouvido e, portanto, o nível de pressão sonora.

**D**<sup></sup>

### <span id="page-58-1"></span><span id="page-58-0"></span>**Como entrar em contato com a Dell**

**Para clientes nos Estados Unidos, disque 800-WWW-DELL (800-999- 3355).**

![](_page_58_Picture_2.jpeg)

### **OBSERVAÇÃO: Se você não tem uma conexão de Internet ativa, pode encontrar as informações de contato na nota fiscal de compra, fatura na embalagem, nota, ou catálogo de produtos da Dell.**

A Dell oferece várias opções de suporte e serviços on-line e por telefone. A disponibilidade varia de acordo com o país e o produto, e alguns serviços podem não estar disponíveis em todas as áreas.

Para obter suporte do conteúdo do monitor on-line:

**1.** Visite **[www.dell.com/support/monitors](http://www.dell.com/support/monitors)**.

Para entrar em contato com a Dell para assuntos de vendas, suporte técnico, ou servico ao cliente:

- **1.** Visite **[www.dell.com/support](http://www.dell.com/support)**.
- **2.** Verifique o seu país ou região no menu suspenso **Escolha um País/Região** na parte inferior da página.
- **3.** Clique em **Entre em Contato Conosco** no lado esquerdo da página.
- **4.** Selecione o link apropriado de serviço ou suporte de acordo com sua necessidade.
- **5.** Escolha um método para entrar em contato com a Dell que seja conveniente para você.

# **Banco de dados do produto UE para a folha de informações do produto e etiqueta de energia**

S3220DGF**: https://eprel.ec.europa.eu/qr/344264**

DØLI

# <span id="page-59-0"></span>**Perigo de estabilidade**

O produto pode cair, causando lesões pessoais sérias ou morte. Para evitar as lesões, este produto deve ser fixado com segurança ao chão/parede de acordo com as instruções de instalação.

O produto pode cair, causando lesões pessoais sérias ou morte. Muitas lesões, principalmente em crianças, podem ser evitadas tomando precauções simples como:

SEMPRE use gabinetes, suportes ou métodos de instalação recomendados pelo fabricante do conjunto de produtos.

SEMPRE use móveis que possam apoiar o produto com segurança.

SEMPRE certifique-se de que o produto não está inclinando na borda do móvel de suporte.

SEMPRE oriente as crianças sobre os perigos de escalar os móveis para alcançar o produto ou seus controles.

SEMPRE prenda os fios e cabos conectados ao seu produto para que não tropece, puxe ou agarre eles.

NUNCA coloque um produto em um local instável.

NUNCA coloque o produto em móveis altos (por exemplo, armários ou estantes) sem fixar o móvel e o produto a um suporte adequado.

NUNCA coloque o procuto sobre tecidos ou outros materiais que podem estar localizados entre o produto e o móvel de suporte.

NUNCA coloque itens que possam levar as crianças a escalar, como brinquedos e controles remotos, na parte superior do produto ou móvel onde o produto está colocado.

Se o produto existente for retido ou realocado, as mesmas considerações acima devem ser aplicadas.

**D**<sup></sup>